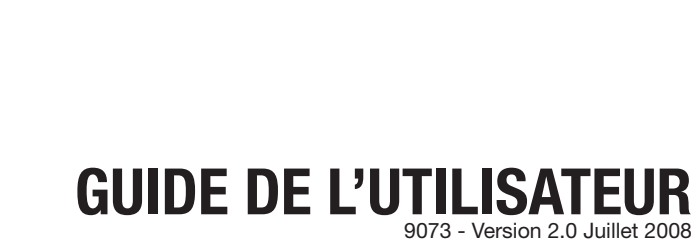

# **PILOT - 192PRO**

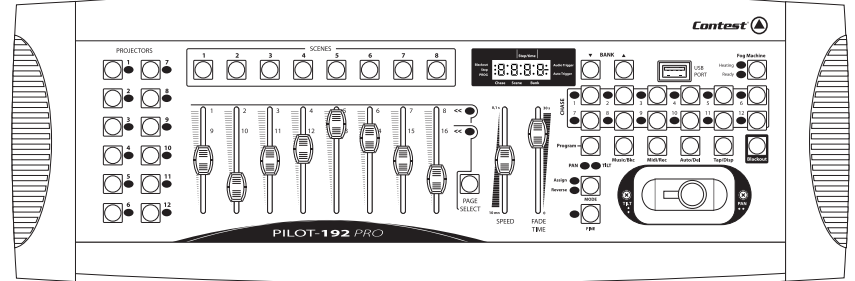

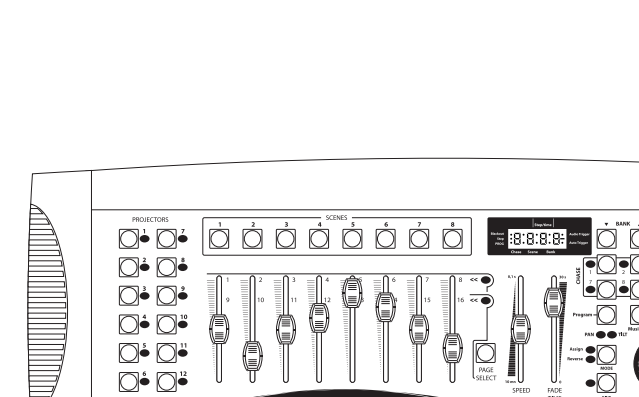

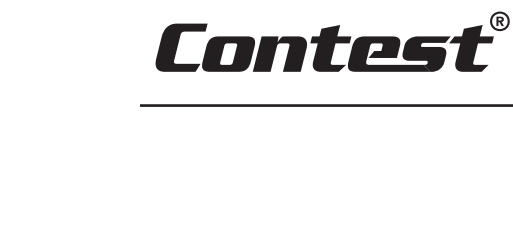

# **1 - Instructions de sécurité**

#### **Informations importantes de sécurité**

Cet appareil a été créé pour fonctionner en lieu chauffé et isolé de toute forme

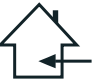

**Français**

d'humidité ou de projection d'eau. Toute utilisation en lieu humide, non-protégé, ou soumis à des variations de températures importantes peu représenter un risque tant pour l'appareil que pour toute personne à proximité.

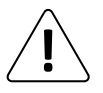

Seuls les services techniques compétents et reconnus par CONTEST sont habilités à réaliser la maintenance de cet appareil. Les gestes courants d'entretien doivent respecter les précautions de ce manuel.

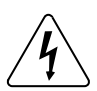

Cet appareil contient à l'intérieur de son boîtier, des parties non isolées sous tensions suffisamment élevées pour représenter un risque de choc électrique. Vous ne devez en aucun cas réaliser la maintenance de cet appareil lorsque celui-ci est sous tension.

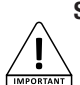

#### **Symboles utilisés**

Le symbole IMPORTANT signale une recommandation d'utilisation importante.

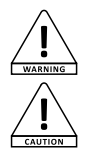

Le symbole WARNING signale un risque d'atteinte à l'intégrité physique de l'utilisateur et de toute autre personne présente. Le produit peut de plus être endommagé.

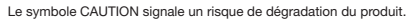

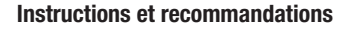

#### **1 - Lisez les instructions :**

Il est conseillé de bien lire toutes les instructions d'utilisation et de fonctionnement avant l'utilisation de l'appareil.

#### **2 - Conservez les instructions :**

Il est conseillé de conserver les instructions d'utilisation et de fonctionnement ultérieurement.

#### **3 - Considérez les avertissements :**

Il est conseillé de bien prendre en compte tous les avertissements et toutes les instructions de fonctionnement du produit.

#### **4 - Suivez les instructions :**

Il est conseillé de bien suivre toutes les instructions de fonctionnement et d'utilisation.

#### **5 - Eau et humidité :**

N'utilisez pas cet appareil à proximité de l'eau, par exemple près d'une baignoire, d'un lavabo, d'un évier ou d'une bassine; ni dans un endroit humide ou près d'une piscine, etc...

#### **6 - L'installation :**

Ne posez pas cet appareil sur un meuble roulant, un trépied, un support ou une table instables. L'appareil risquerait de tomber blessant gravement un enfant ou un adulte et de s'abîmer sérieusement. Utilisez seulement un meuble roulant, une étagère, un trépied, un support ou une table recommandés par le fabricant ou vendus avec l'appareil. Dans tous les cas pour installer l'appareil il est conseillé de suivre

les instructions du fabricant et d'utiliser des instruments recommandés par celui-ci. Il est fortement conseillé de déplacer avec prudence le meuble roulant quand l'appareil se trouve dessus. Des arrêts brutaux, une trop forte poussée et des surfaces rugueuses risqueraient de renverser l'ensemble.

#### **7 - Montage en plafonnier ou sur un mur :**

Il est recommandé de contacter votre revendeur avant tout montage.

#### **8 - Aération :**

Les fentes et ouvertures dans le boîtier sont prévues pour l'aération , pour assurer une utilisation en toute confiance du produit et pour éviter une surchauffe. Ces ouvertures ne doivent donc pas être obstruées ni recouvertes. Il faut faire attention à ne jamais obstruer ces ouvertures en plaçant le produit sur un lit, un canapé, une couverture ou autre surface de ce style. Cet appareil ne devrait pas être placé dans une installation fermée tels une valise ou un rack à moins qu'une aération ait été prévue ou que les instructions du fabricant aient été suivies.

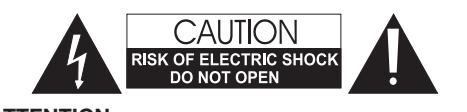

**ATTENTION** : Afin de réduire les risques de chocs électriques, ne retirez jamais les capots. Il n'y a aucune pièce réparable par l'utilisateur à l'intérieur. Contactez un service technique compétent pour la maintenance de cet appareil. Afin de prévenir les risques d'électrocution, n'utilisez pas de rallonge, de prise multiple ou tout autre système de raccordement sans que les parties métalliques en contact soient complètement hors de portée.

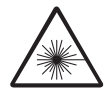

#### **Attention**

Cet appareil est équipé de LED class 2. Évitez de regarder directement le faisceau car de graves lésions oculaires sont possibles.

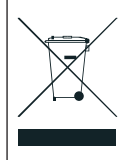

#### **Protection de l'environnement**

• L'environnement est une cause que défend HITMUSIC, nous commercialisons uniquement des produits propres, conformes aux normes ROHS.

• Votre produit est composé de matériaux qui doivent être recyclés, ne le jetez pas dans votre poubelle, apportez-le dans un centre de collecte sélective mis en place à proximité de votre résidence. Les centres de services agréés vous reprendront votre appareil en fin de vie afin de procéder à sa

destruction dans le respect des règles de l'environnement. • Pour plus de renseignements http://www.hitmusic.fr/directives-deee.php.

#### **9 - Chaleur :**

Il est conseillé de maintenir le produit éloigné des sources de chaleur tels les radiateurs, les poêles, les réflecteurs de chaleur ou autres produits (ainsi que les amplificateurs) qui produisent de la chaleur.

#### **10 - Alimentation électrique :**

Ce produit fonctionne seulement sur le voltage indiqué sur une étiquette au dos de l'appareil. Si vous n'êtes pas sûr du voltage de votre installation électrique, consultez votre revendeur ou votre compagnie d'électricité.

#### **11 - Protection des câbles électriques:**

Il faut veiller à ce que les câbles électriques ne soient pas susceptibles d'être piétinés ou pincés par des objets placés dessus ou contre, en faisant particulièrement attention aux câbles au niveau des prises et de leur point de sortie sur l'appareil.

#### **12 - Pour nettoyer :**

Débranchez l'appareil avant de le nettoyer. N'utilisez pas d'accessoires non conseillés par le fabricant. Utilisez un chiffon humide sur la surface de l'appareil. Ne passez pas l'appareil sous l'eau.

#### **13 - Période de non utilisation :**

Débranchez le cordon d'alimentation de votre lecteur si vous ne l'utilisez pas durant une longue période.

#### **14 - Pénétration d'objets ou de liquides :**

Ne laissez jamais pénétrer d'objets en tout genre dans cet appareil à travers les ouvertures car ils risqueraient de provoquer un incendie ou une décharge électrique. Ne répandez jamais de liquides en tout genre sur le produit.

#### **15 - Dommages nécessitant un entretien :**

Adressez-vous à des personnes qualifiées dans les cas suivants :

- Quand le cordon d'alimentation ou la prise est abîmé(e).
	- Si du liquide a été répandu ou si des objets sont tombés dans l'appareil.
	- Si le produit a été au contact de pluie ou d'eau.
- Si le produit ne fonctionne pas normalement en suivant les instructions.
- Si le produit a pris un choc.

#### **16 - Entretien/révision :**

N'essayez pas de réviser vous-même ce produit. Cela vous exposerait à une dangereuse tension. Adressez-vous à un personnel qualifié.

#### **17 - Milieu de fonctionnement :**

Température et humidité du milieu de fonctionnement : De +5 à +35° ; humidité relative inférieure à 85% (orifice de ventilation non obstrués).

N'installez pas l'appareil dans un endroit mal ventilé ou dans un lieu soumis à une forte humidité ou en plein soleil (ou à une forte lumière artificielle).

# **2 - Description des commandes**

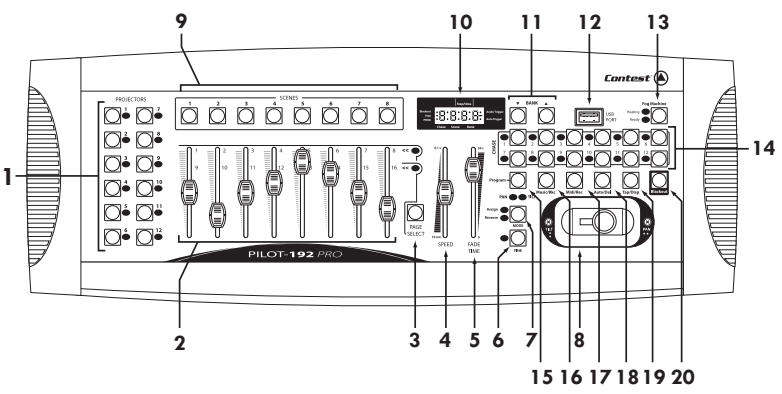

#### **1 - Projectors (1 à 12)**

Permettent de sélectionner les projecteurs pour lesquels le réglage des valeurs DMX sera effectif.

#### **2 - Potentiomètres (1 à 8)**

Permettent d'ajuster les valeurs DMX.

#### **3 - Page Select**

Permet de passer de la page A à la page B et inversement (des canaux 1 à 8 aux canaux 9 à 16). **4 - Speed**

Permet d'ajuster la vitesse d'un enchaînement. La plage de réglage s'étend de 0,1 seconde à 10 minutes

#### **5 - Fade Time**

Permet d'ajuster le temps de passage d'un enchaînement à un autre. La plage de réglage s'étend de 0 (instantané) à 30 secondes.

#### **6 - Fine**

Utilisé avec le joystick. Quand la touche Fine est enclenchée, le joystick sera plus précis pour régler les mouvements PAN et TILT.

#### **7 - Mode**

Permet d'activer le paramétrage du Joystick ou de passer les mouvements PAN et TILT en mode reverse.

#### **8- Joystick**

Permet le contrôle des déplacements PAN et TILT, reportez vous à la section "Paramétrage du Joystick" pour plus d'information.

#### **9 - Scènes (1 à 8)**

Permettent de lancer ou de mémoriser les scènes. Vous pouvez l'utiliser pour faire une sauvegarde des scènes sur une clé USB ou par un câble USB.

#### **10 - Afficheur LCD**

L'écran vous affiche les informations des opérations en cours d'exécution.

#### **11 - BANK ( ou )**

Permettent de sélectionner les banques de scènes ou des étapes d'enchaînement, et de lire les fichiers d'une clé USB.

#### **12 - Entrée USB**

Permet de sauvegarder des données (enchaînement, bank) sur une clé USB, ou via un câble USB relié à un ordinateur. Permet également de brancher une lampe USB.

#### **13 - Fog Machine**

Permet de déclencher une machine à fumée. Lorsque la machine chauffe la LED Heating s'allume et quand elle est prête à fonctionner, la led Ready s'allume.

#### **14 - Chase ( 1 à 12 )**

Permettent de sélectionner les enchaînements pour les programmer ou pour les lancer.

## **Français**

## **15 - Program**

Permet d'entrer ou de sortir du mode programmation en appuyant plus de 2 secondes.

#### **16 - Music / Bkc**

- **a** Permet de synchroniser les enchaînements avec la musique, grâce au micro interne.
- **b** Permet, en mode programmation, de copier des banques de scènes.

## **17 - Midi rec**

- **a** Permet d'enregistrer les scènes ou des étapes d'enchaînement en mode programmation.
- **b** Permet de régler les canaux MIDI.

## **18 - Auto/Del**

- **a** Permet de lancer le mode automatique pour une séquence de bank de scènes automatique.
- **b** Permet d'effacer des scènes et des enchaînements en mode programmation.

## **19 - TAP / Display**

**a** - Permet de fixer l'intervalle séparant deux scènes : l'intervalle pris en compte est celui séparant les deux dernières pressions sur le bouton TAP / Display.

**b** - Permet, en mode programmation, de choisir l'affichage des valeurs DMX réelles ou en pourcentage.

## **20 - BLACK-OUT**

Permet de désactiver toute sortie DMX tout en conservant l'état de fonctionnement en cours.

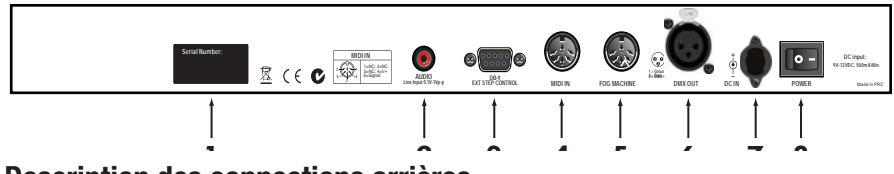

# **3 - Description des connections arrières**

## **1 - LABEL**

Nom du modèle, numéro de série et date de fabrication.

## **2 - AUDIO**

Fiche RCA permettant de recevoir un signal sonore de niveau ligne pour la synchronisation musicale des enchaînements.

## **3 - DB9**

Permet de relier un contrôleur externe comme une commande au pied.

## **4 - MIDI IN**

Fiche DIN 5 broches : Permet de recevoir les informations MIDI.

## **5 - FOG CONTROL OUT**

Utilisez cette fiche pour commander à distance une machine à fumée.

## **6 - DMX OUT**

Fiche XLR 3 broches : Sortie du signal DMX.

## **7 - DC INPUT**

DC + 9~15V, 500mA minimum. Il est vivement conseillé de n'utiliser que l'alimentation fournie avec la PILOT-192PRO

## **8 - POWER**

Interrupteur de mise sous tension.

## **9 - Interface MIDI**

Sortie de signal MIDI par le port USB lorsque le contrôleur est utilisé en mode interface MIDI.

## **10 - Voyant USB**

Permet de visualiser l'état du port USB.

## **11 - Sélection du mode MIDI ou DMX**

Permet de choisir le mode de fonctionnement du contrôleur. Vous devez redémarrer le contrôleur.

## **12 - MIDI OUT**

Fiche DIN 5 broches : Permet d'envoyer les informations MIDI.

# **4 - Paramétrage du joystick**

## *A - ASSIGNER LE JOYSTICK*

**1 -** Appuyez 2 secondes sur la touche **PROGRAM**, jusqu'à ce que le témoin **prog** sur l'écran clignote. Quand le témoin lumineux clignote, le mode programmation est enclenché et vous pouvez relâcher la touche.

**2 -** Appuyez longuement sur la touche **MODE**, et appuyer brièvement sur la touche **FINE**. Les LEDs **assign** et **Pan**  doivent s'allumer.

**3 -** Appuyez sur la touche **PROJECTOR** (1 à 12) concernant l'appareil que vous voulez assigner, et la LED du projecteur sélectionné s'allumera.

**4 -** Appuyer sur la touche **TAP/DISP** pour sélectionner le **PH** ou **PL** qui s'affiche sur l'écran. **PH** désignant le mouvement PAN 8 bits. **PL** désignant le mouvement PAN 16 bit.

Sélectionnez le **"PH.XX"**, appuyez longuement sur la touche **MODE** et appuyez brièvement sur la touche du numéro de la scène correspondant au numéro du canal du PAN de votre projecteur. *Par exemple : si le canal du PAN de votre scanner est le canal 1, alors vous appuierez sur la touche SCENE #1. Référez vous au tableau de valeurs DMX de votre projecteur.*

Si votre projecteur a un PAN 16 bits , appuyez sur la touche **TAP/DISP** et l'écran affiche **PL.XX** . Appuyez longuement sur la touche **MODE** et appuyez brièvement sur la touche correspondant au canal PAN de votre projecteur.

**5 -** Appuyez sur une des touches **BANK** pour sélectionner le **TH** ou **TL** qui s'affiche à l'écran. **TH** désignant le mouvement TILT 8bits. **TL** désignant le mouvement TILT 16bits.

Sélectionnez le **"TH.XX"**, appuyez longuement sur la touche **MODE** et appuyez brièvement sur la touche du numéro de la scène correspondant au numéro du canal TILT de votre projecteur.

Si votre projecteur a un TILT 16bits, appuyez sur la touche **TAP/DISP** et l'écran affiche **TL.XX**. Appuyez longuement sur la touche correspondant au canal TILT de votre projecteur.

**6 -** Appuyez sur la touche **PROGRAM** 2 secondes au moins, jusqu'à ce que le témoin **prog** de l'écran arrête de clignoter. Le témoin **Black-out** de l'écran se met à clignoter, vous n'êtes plus en mode programme.

## *B - ASSIGNER LE JOYSTICK EN INVERSANT LE PAN ET LE TILT*

**1 -** Appuyez sur la touche **PROGRAM** pendant au moins deux secondes, jusqu'à ce que le témoin **Prog** de l'écran clignote. Quand le témoin clignote le mode programmation est enclenché vous pouvez relâcher la touche **PROGRAM.**

**2 -** Appuyez longuement sur la touche **MODE**, et appuyez brièvement sur la touche **FINE**. Les LEDs **"Assign"** et **"PAN"** doivent clignoter.

**3 -** Encore une fois**,** appuyez longuement sur la touche **MODE** et appuyez brièvement sur la touche **FINE**. La LED **"reverse"** doit s'allumer.

**4 -** Sélectionnez le projecteur sur lequel vous voulez inverser le PAN et le TILT en appuyant sur une des touches **PROJECTORS** concernant le projecteur que vous voulez assigner, et la LED du projecteur sélectionné s'allumera.

**5 -** Appuyez sur la touche **TAP/DISP** pour sélectionner le **PH** (8 bits) ou le **PL** (16 bits).

Sélectionnez le **"PH.XX"**, appuyez longuement sur la touche **MODE** et appuyez brièvement sur la touche du numéro de la scène correspondant au numéro du canal du PAN de votre projecteur.

Si votre projecteur a un PAN 16 bits , appuyez sur la touche **TAP/DISP** et l'écran affiche **PL.XX** . Appuyez longuement sur la touche **MODE** et appuyez brièvement sur la touche correspondant au canal PAN de votre projecteur.

**6 -** Appuyez sur une des touches **BANK** pour sélectionner le **TH** (8 bits) ou **TL** (16 bits) qui s'affiche à l'écran. Sélectionnez le **"TH.XX"**, appuyez longuement sur la touche **MODE** et appuyez brièvement sur la touche du numéro de la scène correspondant au numéro du canal TILT de votre projecteur. Si votre projecteur a un TILT 16bits, appuyez sur la touche **TAP/DISP** et l'écran affiche **TL.XX**. Appuyez longuement sur la touche correspondant au canal TILT de votre projecteur.

**7 -** Appuyez sur la touche **PROGRAM** 2 secondes au moins, jusqu'à ce que le témoin **prog** de l'écran arrête de clignoter. Le témoin **Black-out** de l'écran se met à clignoter, vous n'êtes plus en mode programme.

# **5 - Effacer l'assignation PAN et TILT du joystick**

## *A - EFFACER L'ASSIGNATION DU JOYSTICK POUR DES PROJECTEURS CHOISIS*

**1 -** Appuyez sur la touche **PROGRAM** pendant deux secondes, jusqu'à ce que le témoin lumineux **Prog** de l'écran clignote. Quand le témoin clignote le mode programmation est enclenché vous pouvez relâcher la touche **PROGRAM.**

**2 -** Appuyez longuement sur la touche **MODE**, et appuyez brièvement sur la touche **FINE**. Les LEDs **"Assign"** et **"Pan"** doivent s'allumer.

**3 -** Sélectionnez le projecteur sur lequel vous voulez effacer l'assignation du joystick avec les touches **PROJECTOR**. La LED du projecteur concerné s'allume.

**4 -** Appuyez longuement sur la touche **MODE**, et appuyez brièvement sur la touche **AUTO/DEL** pour effacer les paramètres du projecteur sélectionné. Toutes les LEDs de la PILOT-192PRO vont clignoter 3 fois pour confirmer la suppression des paramètres.

**5 -** Appuyez sur la touche **PROGRAM** pendant deux secondes, jusqu'à ce que le témoin **Prog** de l'écran arrête de clignoter. Le témoin lumineux **Black-out** de l'écran clignote ce qui confirme la suppression des paramètres PAN et TILT.

## *B - EFFACER LES PARAMÈTRES PAN/TILT DU JOYSTICK POUR TOUS LES PROJECTEURS*

**1 -** Appuyer sur l'interrupteur situé sur le panneau arrière de la PILOT-192PRO pour éteindre la console.

**2 -** Appuyez en même temps sur les touches **AUTO/DEL** et **MODE** tout en rallumant la console grâce à l'interrupteur. Toutes les LEDs s'allumeront trois fois pour confirmer la suppression des paramètres PAN et TILT du joystick pour tous les projecteurs.

# **6 - Contrôle manuel**

Quand vous allumez la console, le programme par défaut est le mode manuel/black-out. Toutes les sorties sont en mode black-out. Pour savoir si votre console est en mode black-out, regardez l'indicateur lumineux **Black-out** sur l'écran de votre console, s'il clignote la console est en mode black-out, s'il est éteint la console est en mode manuel. Appuyez sur la touche **BLACK-OUT** pour passer du mode black-out au mode manuel, sélectionnez le projecteur désiré en appuyant sur la touche **PROJECTORS** correspondant au projecteur, puis utilisez les huit **potentiomètres**, le **joystick**, et la touche **PAGE SELECT** pour piloter vos projecteurs.

*NB :* Dans la majorité des cas vous devez assigner le joystick pour pouvoir piloter vos projecteurs (reportez vous au paragraphe intitulé assigner le joystick).

## **7 - Programmer une scène**

**1 -** Appuyez sur la touche **PROGRAM** pendant 2 secondes, jusqu'à ce que le témoin lumineux **Prog** de l'écran clignote. Quand le témoin lumineux clignote, le mode programmation est enclenché et vous pouvez relâcher la touche.

**2 -** Sélectionnez les projecteurs que vous souhaitez utiliser pour votre scène, en appuyant sur les touches **PROJECTORS.** Les LEDs des projecteurs sélectionnés s'allument.

**3 -** Créez votre scène en utilisant les **potentiomètres**, le **joystick**, et la touche **PAGE SELECT.** La touche **PAGE SELECT** doit être utilisé pour naviguer entre les canaux 1 à 8 et les canaux 9 à 16.

4 - Utilisez les touches **BANK**  $\vee$  ou  $\wedge$ , et sélectionnez une banque de scènes. Il y a 30 banques de scènes disponibles et vous pouvez reconnaître vos banques via les deux chiffres les plus à droite de l'écran de votre console.

**6 -** Appuyez sur la touche **MIDI/REC**, et sur la touche de la scène que vous voulez enregistrer. Toutes les LEDs de votre console clignoteront 3 fois, pour confirmer l'enregistrement de vos paramètres. Il y a 8 touches **SCENES** pour chaque banque, assurez vous d'enregistrer chaque scène sur une touche différente afin de ne pas effacer les scènes que vous vouliez conserver.

**7 -** Pour programmer encore d'autres scènes, répétez les étapes (1 à 6) ci-dessus.

**8 -** Une fois que toutes vos scènes sont programmées, appuyez sur la touche **PROGRAM** 2 secondes pour sortir du mode programmation de scène. Le témoin lumineux **Black-out** clignote pour confirmer que la console n'est plus en mode programmation.

## **8 - Modifier une scène**

**1 -** Appuyez sur la touche **PROGRAM** pendant 2 secondes, jusqu'à ce que le témoin lumineux **Prog** de l'écran clignote. Quand le témoin lumineux clignote, le mode programmation est enclenché et vous pouvez relâcher la touche.

2 - Utilisez les touches **BANK 0u A**, et sélectionnez la banque qui contient les scènes que vous voulez modifier. Vous pouvez voir quelle banque est activée sur l'écran de votre console.

**3 -** Appuyez sur une touche **SCENES**, de la scène que vous voulez enregistrer...

**4 -** Sélectionnez le projecteur dont vous voulez changer la programmation pour la scène en cours d'exécution en appuyant sur une des touches **PROJECTORS**. La LED du projecteur sélectionné doit s'allumer.

**5 -** Faîtes vos changements en utilisant les potentiomètres et le joystick.

**6 -** Appuyez sur la touche **MIDI/REC**, et sur la touche de la scène que vous voulez enregistrer. Toutes les LEDs de votre console clignoteront 3 fois, pour confirmer l'enregistrement de vos nouveaux paramètres. **7 -** Appuyez sur la touche **PROGRAM** 2 secondes pour sortir. Le témoin lumineux **Black-out** clignote pour confirmer que la console n'est plus en mode programmation.

# **9 - Copier une scène**

**1 -** Appuyez sur la touche **PROGRAM** pendant 2 secondes, jusqu'à ce que le témoin lumineux **Prog** de l'écran clignote. Quand le témoin lumineux clignote, le mode programmation est enclenché et vous pouvez relâcher la touche.

**2 - Utilisez les touches <b>BANK**  $\vee$  **0u**  $\triangle$  pour sélectionnez la banque dans laquelle se trouve la scène que vous voulez copier.

**3 -** Sélectionnez la scène que vous voulez copier via la touche **SCENES** correspondante.

4 - Utilisez les touches **BANK**  $\vee$  ou  $\triangle$  pour changer de banque de scènes si vous le désirez.

**5 -** Appuyez sur la touche **MIDI/REC** puis sur la touche **SCENES** de la scène sur laquelle vous voulez copier. Toutes les LEDs de votre console clignoteront 3 fois pour confirmer l'enregistrement de votre copie.

**6 -** Appuyez sur la touche **PROGRAM** 2 secondes pour sortir. Le témoin lumineux **Black-out** clignote pour confirmer que la console n'est plus en mode programmation.

# **10 - Effacer une scène**

**1 -** Appuyez sur la touche **PROGRAM** pendant 2 secondes, jusqu'à ce que le témoin lumineux **Prog** de l'écran clignote. Quand le témoin lumineux clignote, le mode programmation est enclenché et vous pouvez relâcher la touche.

**2 - Sélectionnez la banque qui contient la scène que vous voulez effacer avec les touches <b>BANK**  $\checkmark$  ou  $\hatmark$ .

**3 -** Appuyez en même temps sur la touche **AUTO/DEL** et la touche **SCENES** correspondant à la scène que vous voulez effacer. Toutes les LEDs de votre console vont clignoter 3 fois pour confirmer l'effacement de votre scène.

**4 -** Répétez les étapes 1, 2 et 3 ci-dessus pour effacer d'autres scènes.

**5 -** Appuyez sur la touche **PROGRAM** 2 secondes pour sortir. Le témoin lumineux **Black-out** clignote pour confirmer que la console n'est plus en mode programmation.

## **11 - Effacer toutes les scènes**

**1 -** Appuyer sur l'interrupteur situé sur le panneau arrière de la PILOT - 192PRO pour éteindre la console.

**2 -** Appuyez en même temps sur la touche **PROGRAM** et la touche **BANK** , et rallumer la console via l'interrupteur. Toutes les LEDs de votre console clignoteront 3 fois pour confirmer l'effacement de toutes les scènes.

## **12 - Restituer une scène**

#### *A - TRIGGER MANUEL*

**1 -** Quand vous allumez la console, le programme par défaut est le mode manuel/black-out. Toutes les sorties sont en mode black-out. Pour savoir si votre console est en mode black out, regardez l'indicateur lumineux **Black-out** sur l'écran de votre console, s'il clignote la console est en mode black-out, s'il est éteint la console est en mode manuel. Appuyez sur la touche **BLACK-OUT** pour passer du mode black-out au mode manuel.

**2 - Appuyez sur la touche BANK**  $\overline{\vee}$  **ou**  $\triangle$  **pour sélectionner la banque de scènes qui contient la scène que** vous voulez restituer.

**3 -** Appuyez sur la touche **SCENES** qui correspond à la scène que vous voulez restituer. La scène sélectionnée démarrera. Appuyez sur la touche **SCENES** qui correspond à la scène qui est en train d'être restitué pour faire une pause, ou sur la touche **BLACK-OUT** pour que toutes les sorties soit en black-out.

**4 -** Répétez les étapes 2 et 3 pour restituer d'autres scènes manuellement.

#### *B - TRIGGER AUTOMATIQUE*

**1 -** Appuyez sur la touche **AUTO/DEL**, le témoin lumineux **Auto Trigger** de l'écran s'allumera. Le témoin lumineux vous confirme que vous êtes en mode Trigger Automatique.

2 - Appuyez sur la touche **BANK vu A**, pour sélectionner la banque de scènes désirée. Les 8 scènes de la banque se succéderont les unes aux autres.

**3 -** A chaque instant, vous pouvez régler la vitesse et le fade (via les deux potentiomètres **SPEED** et **FADE TIME**) des scènes en cours de restitution. Vous pouvez aussi appuyer sur la touche **TAP/DISP** plusieurs fois pour établir votre propre tempo. Appuyer sur la touche **AUTO/DEL** pour sortir du mode automatique.

#### *C - TRIGGER MUSICAL (AUDIO TRIGGER)*

**1 -** Appuyez sur la touche **MUSIC/REC**, le témoin lumineux **Audio Trigger** de l'écran s'allumera. Le témoin lumineux vous confirme que vous êtes en mode musical.

2 - Appuyez sur la touche **BANK**  $\overline{\mathbf{v}}$  ou  $\triangle$  ou sur une des touches **CHASE** pour sélectionner la banque de scènes, ou l'enchaînement désirée. La banque de scènes ou l'enchaînement passera en mode audio grâce au microphone intégré ou via l'entrée ligne audio. Appuyez sur la touche **MUSIC/REC** encore une fois pour sortir du mode musical.

## **13 - Programmer un enchaînement**

La console PILOT-192PRO a 12 enchaînements (chases). Chacun d'eux peut contenir 240 scènes maximum. Vous pouvez suivre les instructions ci-dessous pour la programmation de ces enchaînements :

**1 -** Appuyez sur la touche **PROGRAM** pendant 2 secondes, jusqu'à ce que le témoin lumineux **Prog** de l'écran clignote. Quand le témoin lumineux clignote, le mode programmation est enclenché et vous pouvez relâcher la touche.

**2 -** Sélectionnez l'enchaînement (chase) que vous voulez programmer avec l'une des touches **CHASE**. La LED de la touche **CHASE** doit s'allumer.

**3 -** Utilisez les touches **BANK**  $\vee$  ou  $\triangle$ , pour sélectionner la banque qui contient la scène que vous voulez intégrer dans votre enchaînement. Vous pouvez connaître votre banque de scènes via les deux chiffres les plus à droite de l'écran de votre console.

**4 -** Appuyez sur la touche **MIDI/REC** pour enregistrer l'étape d'enchaînement. Toutes les LEDs clignoteront 3 fois pour confirmer la programmation de l'étape.

**5 -** Répétez les étapes 3 et 4 pour programmer d'autres étapes.

**6 -** Une fois que toutes vos étapes sont programmées, appuyez sur la touche **PROGRAM** pendant 2 secondes pour sortir du mode programmation. Le témoin lumineux **Black-out** clignotera sur l'écran pour confirmer que votre console n'est plus en mode programmation.

#### *Intégrer une banque de scènes entière dans un enchaînement*

**1 -** Appuyez sur la touche **PROGRAM** pendant 2 secondes, jusqu'à ce que le témoin lumineux **Prog** de l'écran clignote. Quand le témoin lumineux clignote, le mode programmation est enclenché et vous pouvez relâcher la touche.

**2 -** Sélectionnez l'enchaînement (chase) que vous voulez programmer avec l'une des touches **CHASE**. La LED de la touche **CHASE** doit s'allumer.

**3 -** Utilisez les touches BANK  $\vee$  ou  $\triangle$ , pour sélectionner une banque de scènes que vous voulez intégrer dans votre enchaînement. Vous pouvez reconnaître vos banques via les deux chiffres les plus à droite de l'écran de votre console.

**4 -** Appuyez en même temps sur la touche **MUSIC/BKC** et sur la touche **MIDI/REC** pour enregistrer la banque de scènes en entier. Toutes les LEDs clignoteront 3 fois pour confirmer l'enregistrement de la banque de scènes. Les scènes seront enregistrées exactement dans le même ordre qu'elles sont dans la banque.

**5 -** Répétez les étapes 3 et 4 pour programmer d'autres banques de scènes dans votre enchaînement (chase).

**6 -** Une fois que vous avez programmé toutes vos étapes, appuyez sur la touche **PROGRAM** pendant 2 secondes pour sortir du mode programmation. Le témoin lumineux **Black-out** clignotera sur l'écran pour confirmer que votre console n'est plus en mode programmation.

# **14 - Éditer un enchaînement**

#### *A - AJOUTER UNE ÉTAPE À UN ENCHAÎNEMENT*

**1 -** Appuyez sur la touche **PROGRAM** pendant 2 secondes, jusqu'à ce que le témoin lumineux **Prog** de l'écran clignote. Quand le témoin lumineux clignote, le mode programmation est enclenché et vous pouvez relâcher la touche.

**2 -** Sélectionner l'enchaînement via les touches **CHASE** (1 à 12), dans lequel vous voulez ajouter une étape. La LED de l'enchaînement choisi doit s'allumer.

**3 -** Appuyez sur la touche **TAP/DISP**, le témoin lumineux Step sur l'écran de votre console doit s'allumer.

4 - Appuyez sur les touches **BANK vul A**, pour naviguer dans les étapes de votre enchaînement. Repérez l'étape d'enchaînement avant laquelle vous voulez insérer votre nouvelle étape.

**5 -** Appuyez sur la touche **TAP/DISP** pour sortir. Le témoin lumineux Step de l'écran doit s'éteindre.

**6** - Utilisez les touches **BANK v ou** △, pour sélectionner la banque de scènes qui contient la scène que vous voulez ajouter à votre enchaînement. Vous pouvez reconnaître vos banques via les deux chiffres les plus à droite de l'écran de votre console.

**7 -** Appuyez sur la touche **MIDI/REC** pour enregistrer l'étape choisie dans votre enchaînement. Toutes les LEDs de votre console clignoteront 3 fois pour confirmer l'enregistrement de votre nouvelle étape.

**8 -** Répétez les étapes 3 à 7 pour ajouter d'autres étapes à votre enchaînement.

**9 -** Appuyez sur la touche **PROGRAM** 2 secondes pour sortir. Le témoin lumineux **Black-out** clignote pour confirmer que la console n'est plus en mode programmation.

#### *B - EFFACER UNE ÉTAPE À UN ENCHAÎNEMENT*

**1 -** Appuyez sur la touche **PROGRAM** pendant 2 secondes, jusqu'à ce que le témoin lumineux **Prog** de l'écran clignote. Quand le témoin lumineux clignote, le mode programmation est enclenché et vous pouvez relâcher la touche.

**2 -** Sélectionnez l'enchaînement via les touches CHASE (1 à 12), dans lequel vous voulez effacer une étape. La LEDs de l'enchaînement choisi doit s'allumer.

**3 -** Appuyez sur la touche **TAP/DISP**, le témoin lumineux Step sur l'écran de votre console doit s'allumer.

4 - Appuyez sur les touches **BANK vul A**, pour naviguer dans les étapes de votre enchaînement. Repérez l'étape que vous voulez effacer.

**5 -** Appuyez sur la touche **AUTO/DEL** pour supprimer l'étape de votre enchaînement. Toutes les LEDs de votre console clignoteront 3 fois pour confirmer la suppression de votre étape.

**6 -** Répétez les étapes 4 et 5 pour effacer d'autres étapes.

**7 -** Appuyez sur la touche **PROGRAM** 2 secondes pour sortir. Le témoin lumineux **Blackout** clignote pour confirmer que la console n'est plus en mode programmation.

#### *C - EFFACER UN ENCHAÎNEMENT*

**1 -** Appuyez sur la touche **PROGRAM** pendant 2 secondes, jusqu'à ce que le témoin lumineux **Prog** de l'écran clignote. Quand le témoin lumineux clignote, le mode programmation est enclenché et vous pouvez relâcher la touche.

**2 -** Sélectionnez l'enchaînement (chase) que vous voulez effacer avec l'une des touches **CHASE**.

**3 -** Appuyez en même temps sur la touche **AUTO/DEL** et la touche **CHASE** de l'enchaînement que vous avec sélectionné dans l'étape 2. Toutes les LEDs de votre console clignoteront 3 fois pour confirmer la suppression de l'enchaînement.

**4 -** Répétez les étapes 2 et 3 pour effacer d'autres enchaînements.

**5 -** Appuyez sur la touche **PROGRAM** 2 secondes pour sortir. Le témoin lumineux **Blackout** clignote pour confirmer que la console n'est plus en mode programmation.

#### *D - EFFACER TOUS LES ENCHAÎNEMENTS*

**1 -** Appuyer sur l'interrupteur situé sur le panneau arrière de la PILOT - 192PRO pour éteindre la console. **2 -** Appuyez en même temps sur la touche **AUTO/DEL** et la touche **BANK** , et rallumer la console via l'interrupteur. Toutes les LEDs de votre console clignoteront 3 fois pour confirmer la suppression de tous les enchaînements.

## **15 - Restituer un enchaînement**

#### *A - TRIGGER MANUEL*

**1 -** Quand vous allumez la console, le programme par défaut est le mode manuel/black-out. Toutes les sorties sont en mode black-out. Pour savoir si votre console est en mode black-out, regardez l'indicateur lumineux **Black-out** sur l'écran de votre console, s'il clignote la console est en mode black-out, s'il est éteint la console est en mode manuel. Appuyez sur la touche **BLACK-OUT** pour passer du mode black-out au mode manuel.

**2 -** Appuyez sur la touche **CHASE** de l'enchaînement que vous voulez restituez. La LED de la touche CHASE doit s'allumer.

**3 - Appuyez sur les touches <b>BANK** ou . pour naviguer manuellement dans les étapes de l'enchaînement. Vous pouvez aussi utiliser le fade time si vous voulez intégrer un fondu enchaîné entre vos étapes.

**4 -** Répétez les étapes 2 et 3 pour restituer d'autres enchaînements manuellement.

#### *B - TRIGGER AUTOMATIQUE*

**1 -** Appuyez sur la touche **AUTO/DEL**, le témoin lumineux **Auto Trigger** de l'écran s'allumera. Le témoin lumineux vous confirme que vous êtes en mode Trigger Automatique.

**2 -** Appuyez sur la touche **CHASE**, pour sélectionner l'enchaînement désiré. La LED de la touche CHASE doit s'allumer et l'enchaînement doit s'enclencher. Vous pouvez sélectionnez plusieurs enchaînement en même temps pour créer une séquence d'enchaînements.

**3 -** A chaque instant, vous pouvez régler la vitesse et le fade (via les deux potentiomètres **SPEED** et **FADE TIME**) des enchaînement en cours de restitution. Vous pouvez aussi appuyez sur la touche **TAP/DISP** plusieurs fois pour établir votre propre tempo. Appuyer sur la touche **AUTO/DEL** pour sortir du mode automatique.

#### *C - TRIGGER MUSICAL (AUDIO TRIGGER)*

**1 -** Appuyez sur la touche **MUSIC/REC**, le témoin lumineux **Audio Trigger** de l'écran s'allumera. Le témoin lumineux vous confirme que vous êtes en mode musical.

**2 -** Appuyez sur une des touches **CHASE** pour sélectionner l'enchaînement désiré. L'enchaînement passera en mode audio grâce au microphone intégré ou via l'entrée ligne audio. Appuyez sur la touche **MUSIC/REC** encore une fois pour sortir du mode musical.

## **16 - Copier des banques ou un projecteur**

#### *A - COPIER UNE BANQUE*

**1 -** Enclenchez le mode programmation.

2 - Utilisez la touche **BANK** ou **A** pour sélectionner la banque que vous voulez copier.

**3 -** Appuyez brièvement sur la touche **MIDI/REC** et utilisez la touche **BANK**  $\vee$  ou  $\wedge$  pour sélectionner la banque sur laquelle vous voulez copier.

**4 -** Appuyez brièvement sur la touche **MUSIC/BKC**. Toutes les LEDs clignoteront 3 fois pour confirmer la copie de votre bank.

#### *B - COPIER UN PROJECTEUR*

**1 -** Enclenchez le mode programmation.

**2 -** Appuyez sur la touche **PROJECTORS** du projecteur que vous voulez copier.

**3 -** Utilisez les **potentiomètres** et le **joystick** pour programmer votre projecteur.

**4 -** Appuyez longuement sur la même touche **PROJECTORS**, puis appuyez brièvement sur la touche **PROJECTORS**  du projecteur sur lequel vous voulez copier la programmation.

# **17 - Fade time**

**1 -** Appuyez sur la touche **MODE**, et en même temps appuyez brièvement sur la touche **TAP/DISP**. L'écran de votre console affichera **Only** ou **All**. Only signifie que seuls les canaux du PAN et du TILT seront affectés par le potentiomètre **FADE TIME**. **All** signifie que tous les canaux seront affectés par le **FADE TIME**.

**2 -** Pour changer le mode du fade time, appuyez plusieurs fois sur la touche **TAP/DISP** tout en appuyant sur la touche **MODE**. En faisant ainsi vous pourrez naviguer entre le mode only et all.

## **18 - MIDI**

#### *A - PROGRAMMER LE CANAL MIDI*

**1 -** Appuyez pendant 2 secondes sur la touche **MIDI**, jusqu'à ce que l'écran affiche "In : xx" qui représente le canal midi en cours de programmation.

2 - Utilisez les touches **BANK**  $\vee$  ou  $\wedge$ , pour sélectionner le canal MIDI désiré (de 01 à 16).

**3 -** Appuyez sur la touche MIDI pendant 2 secondes, jusqu'à ce que toutes les LEDs clignotent 3 fois pour confirmer votre programmation.

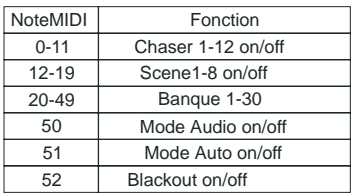

#### *B- INTERFACE MIDI :*

Passer en MODE MIDI OUT grâce au switch à l'arrière de la console.

Avec les touches Projector 1 à 12, Scene 1à 12, Chase 1 à 12 et Joystick Le PILOT-192PRO peut fonctionner comme un contrôleur MIDI.

Les fonctions sont accessibles sur 10 pages comme indiqué ci-dessous :

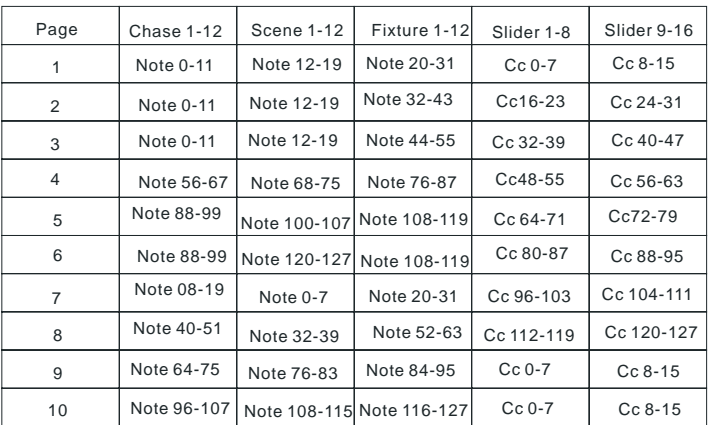

# **19 - Options de sauvegarde des données : PILOT-STICK ou PILOT-LINK Logiciel Usave :**

# **Le logiciel USAVE permet d'utiliser la clef USB ou le cordon de liaison optionnels.**

Téléchargez le logiciel Usave en vous connectant sur le site www.contest-lighting.com à la page concernant la PILOT-192PRO.

Procédez à l'installation du logiciel en suivant les instructions d'installation qui s'affichent à l'écran. Une fois que vous avez redémarré votre ordinateur ouvrez Usave en cliquant sur Démarrer, puis sur tous les programmes, puis cliquez sur Usave.

La fenêtre du logiciel se compose comme suit :

Vous devez tout d'abord sélectionner en haut à gauche de l'écran Select USTICK qui correspond à la clé USB ou en haut à droite de l'écran Select ULINK qui correspond au câble USB, vous pouvez aussi sélectionner l'un ou l'autre en cliquant sur option en haut à gauche de l'écran.

#### *PILOT-STICK :*

Pour la clé USB vous avez les options qui sont affichées à gauche de l'écran :

En cliquant sur "Directory" vous affichez le contenu de votre clé USB.

En appuyant sur "Read" vous archivez le contenu de votre clé USB sur votre ordinateur, une boite de dialogue Windows "send file" apparaît sur votre écran pour choisir l'emplacement où vous allez enregistrer vos données.

En cliquant sur "Write" vous chargerez des données déjà archivées dans votre ordinateur sur votre clé USB, une boîte de dialogue Windows "send file" apparaît sur votre écran pour chercher les données que vous voulez charger.

En cliquant sur "DEL" vous effacerez un fichier (préalablement sélectionné avec un clic) de votre clé USB. En appuyant sur "Format" vous effacez tous les fichiers de votre clé USB.

#### *PILOT-LINK :*

Pour le câble USB vous avez les options qui sont affichées à droite de l'écran :

Vous pouvez choisir la vitesse de transmission des données "Baud Rate", en cliquant sur l'une des huit vitesses qui vous convient.

En cliquant sur "Receive file" vous chargerez des données enregistrées dans votre console dans votre ordinateur, une boîte de dialogue Windows "Receive File" apparaîtra sur votre écran pour choisir l'emplacement où vous allez charger vos données.

En cliquant sur "Cancel Receive" vous annulez le chargement en cours.

En cliquant sur "Send File" vous transférerez des données déjà enregistrées dans votre ordinateur, vers votre console, une boîte de dialogue Windows "send file" apparaîtra sur votre écran pour chercher les données que vous voulez charger sur votre console.

En cliquant sur "Cancel Send" vous annulez le chargement en cours.

# **20 - Câble USB : Transférer des données de votre console à un ordinateur**

Ces indications vous permettront de transférer des données de votre console PILOT-192IPRO vers un PC. Vous devez tout d'abord installer le logiciel et les pilotes fournis avec votre câble USB.

**1 -** Branchez la fiche USB du coté de la LED verte, dans la prise USB de votre ordinateur, et la fiche opposée dans la prise USB de votre PILOT-192 PRO.

**2 -** Éteignez votre console via l'interrupteur situé à l'arrière de votre console.

**3 -** Sur la console, appuyez en même temps sur la touche PROJECTORS 2, PROJECTORS 3, et SCENES 1 et allumez votre console. Sur l'écran de votre console "Read" (ready) clignotera . Ce qui signifie que votre console est prête à envoyer des données.

**4 -** Sur votre ordinateur, ouvrez le logiciel Usave en cliquant sur Démarrer de la barre d'outils Windows tous les programmes et cliquez sur Usave.

**5 -** Sur votre ordinateur, cliquez sur select Ulink en haut à droite dans la barre d'outils du logiciel Usave.

**6 -** Sur votre ordinateur, cliquer sur "receive file". Une boîte de dialogue transfert de document Windows s'ouvrira. Choisissez l'endroit où vous voulez transférer les données, taper un nom de dossier sous lequel vous voulez enregistrer vos données. (Un message doit s'afficher sur l'écran de votre ordinateur " waiting receive data" "attente de réception de données")

**7 -** Sur la console PILOT-192PRO, appuyez en même temps sur les touches SCENES 7 et SCENES 8. Le transfert de données commencera immédiatement. L'écran de votre console affichera "Out" pendant le transfert de donnée. Quand le transfert est terminé, l'écran de votre console affichera "101"et votre fichier aura été transféré avec succès. (Pendant le transfert vous pouvez appuyer sur la touche SCENES 1 pour redémarrer le transfert de données.)

# **21 - Câble USB : Transférer des données de votre ordinateur à votre console**

Ces indications vous permettront de transférer des données précédemment enregistrées de votre ordinateur à votre console PILOT-192 PRO. Vous devez tout d'abord installer le logiciel et les drivers fournis avec votre câble USB.

**1 -** Branchez la fiche USB du coté de la LED verte, dans le châssis USB de votre ordinateur, et la fiche opposé dans le châssis USB de votre PILOT-192 PRO.

**2 -** Eteignez votre console via l'interrupteur situé à l'arrière de votre console.

**3 -** Sur la console, appuyez en même temps sur la touche **PROJECTORS 2**, **PROJECTORS 3**, et **SCENES 2** et allumez votre console. Sur l'écran de votre console "Read" (ready) clignotera . Ce qui signifie que votre console est prête à envoyer des données.

**4 -** Sur votre ordinateur, ouvrez le logiciel Usave en cliquant sur Démarrer de la barre d'outils Windows tous les programmes et cliquez sur Usave.

**5 -** Sur votre ordinateur, cliquez sur select Ulink en haut à droite dans la barre d'outils du logiciel Usave.

**6 -** Sur votre ordinateur, cliquer sur Send File. Une boîte de dialogue Windows s'ouvrira. Choisissez le fichier que vous voulez transférer dans votre console. Une fois que vous avez sélectionné le fichier, le transfert démarrera immédiatement. Pendant le transfert, l'écran de votre console affichera "reCe" (receiving). Quand le transfert est terminé, l'écran affiche "101" et votre fichier aura été transféré avec succès.

# **22 - Clé USB : Transférer des données de votre console à votre clé USB**

Ces indications vous permettront de transférer des données de votre console PILOT-192 PRO à votre clé USB. Il y a 8 dossiers dans lesquels vous pouvez stocker un total de 128mb. Vous devez tout d'abord installer le logiciel et les pilotes fournis avec votre clé USB.

**1 -** Brancher la fiche de la clé USB dans le châssis USB de votre console.

**2 -** Éteignez votre console via l'interrupteur situé à l'arrière de votre console.

**3 -** Sur la console appuyez en même temps sur les touches **PROJECTORS 8, PROJECTORS 9, SCENES 1** et allumez votre console.

Si **"Fail**" apparaît sur l'écran de votre console, ça signifie que votre clé USB n'a pas été installée correctement.

Répétez les étapes 1 et 2 et essayez encore une fois.

NB : Si "**noP**" apparaît sur l'écran, ça signifie qu'il n'y a pas de fichier stockés dans la clé USB. Vous pouvez stocker des données dans n'importe lequel des 8 dossiers.

Si "**fl0x**" apparaît sur l'écran, x représente le nombre de dossiers 1à 8, dans la clé USB ce qui signifie que des fichiers sont déjà stockés dans ce dossier et vous pouvez utiliser les touches **BANK** ou **A** pour accéder à d'autres dossiers sur la clé USB.

Si le nombre de dossiers est inférieur à 8 et que vous n'arrivez pas à en créer d'autre c'est que la mémoire de la clé USB est pleine.

Si vous avez utilisé les 8 dossiers de votre clé USB vous serez obligé d'écraser l'un d'entre eux. Assurez vous que vous avez une copie du dossier dans votre ordinateur avant d'écraser votre dossier.

**4 -** Appuyez en même temps sur la touche **PROGRAM** et la touche **SCENES** correspondant au numéro du dossier que vous voulez stocker dans votre clé USB.

Par exemple si vous voulez stocker sur le dossier #4, vous devrez appuyez sur la touche **PROGRAM** et **SCENES #4** en même temps. (Les touches **SCENES** 1 à 8 correspondent aux dossiers de la clé 1 à 8).

L'écran de la console affichera "dAtA" (clignotant), pendant le transfert. Quand le transfert est terminé, l'écran doit afficher "101" et votre fichier aura été enregistré avec succès.

# **23 - Transférer des données de votre clé USB sur votre console**

Ces indications vous permettront de transférer des données de votre clé USB sur votre console PILOT-194 PRO. Vous devez tout d'abord installer le logiciel et les drivers fournis avec votre clé USB.

**1 -** Branchez la clé USB sur le châssis USB de votre console.

**2 -** Eteignez votre console via l'interrupteur situé à l'arrière de votre console.

**3 -** Sur votre console, appuyez en même temps sur les touches **PROJECTORS 8, PROJECTORS 9** et **SCENES 2** et allumez votre console.

Si "Fail" apparaît sur l'écran de votre console, ça signifie que votre clé USB n'a pas été installée correctement.

Répétez les étapes 1 et 2 et essayez encore une fois.

NB : Si "noP" apparaît sur l'écran, ça signifie qu'il n'y a pas de fichier stockés dans la clé USB. Vous devez créer vos fichiers dans votre clé USB en utilisant le logiciel Usave.

Si "fl0x" apparaît sur l'écran, x représentant le nombre de dossiers 1à 8, dans la clé USB ce qui signifie que des fichiers sont déjà stockés dans ce dossier et vous pouvez utiliser les touches **BANK ou** pour accéder à d'autres dossiers sur la clé USB.

Sélectionnez le fichier que vous voulez télécharger dans la console.

**4 -** Appuyez sur la touche **PROGRAM** et sur la touche **SCENES** qui correspond au numéro du dossier que vous voulez télécharger sur votre console. L'écran de la console affichera "dAtA" (clignotant) pendant le transfert des données. Quand le transfert est terminé, l'écran affichera "101".

# **24 - Clé USB : Stocker des fichiers de la clé USB sur un ordinateur**

Ces indications vous permettront de stocker des fichiers de votre clé USB sur votre ordinateur. Vous devez tout d'abord installer le logiciel et les drivers fournis avec votre clé USB.

**1 -** Branchez la clé USB sur un châssis USB de votre ordinateur.

**2 -** Ouvrez le logiciel Usave en cliquant sur Démarrer de la barre d'outils Windows, puis cliquez sur tous les programmes et enfin cliquez sur Usave.

**3 -** Cliquez sur Select Ustick en haut à gauche de la fenêtre.

**4 -** Cliquez sur "**Directory**". La liste des dossiers sur la clé apparaîtra dans les options du Ustick.

**5 -** Sélectionnez le dossier que vous voulez stocker dans votre ordinateur en cliquant dessus une seule fois.

**6 -** Cliquez sur "Read". Une boîte de dialogue Windows "**send file**" s'ouvrira et nommera automatiquement le dossier.

Il est très important que vous ne changiez pas le nom du dossier. Sinon vous aurez des problèmes lorsque vous voudrez ré enregistrer le dossier sur votre console.

**7 -** Sélectionnez une destination pour votre dossier comme par exemple "Bureau" et cliquez sur "Open" . Le transfert commencera immédiatement. Une fois le transfert terminé, vous retournerez sur l'écran principal de Usave.

Pour stocker d'autres dossiers sur votre ordinateur, répétez les étapes 5,6 et 7.

## **25 - Effacer et formater des dossiers de votre clé USB**

Ces indications vous permettrons d'effacer des fichiers de votre clé USB et de formater la mémoire entière de votre clé en une seule fois, ce qui effacera tous les fichiers en une seule fois. Vous devez tout d'abord installer le logiciel et les pilotes fournis avec votre clé USB.

**1 -** Branchez votre clé USB sur un châssis USB de votre ordinateur.

**2 -** Ouvrez le logiciel **Usave** en cliquant sur **Démarrer** de la barre d'outils Windows, puis cliquez sur tous les programmes et enfin cliquez sur **Usave**.

**3 -** Cliquez sur **Select Ustick** en haut à gauche de la fenêtre.

**4 -** Cliquez sur **"Directory**". La liste de dossiers actuellement sur la clé USB apparaîtra à l'écran. Attention! Si vous voulez effacer toute la mémoire de la clé en une seule fois, cliquez sur "Format", et tous les fichiers s'effaceront immédiatement.

Si vous voulez effacer les fichiers un par un procédez comme décrit ci-dessous:

**5 -** Sélectionnez le fichier que vous voulez effacer en cliquant une fois dessus.

**6 -** Cliquez sur **"DEL"**. Le fichier s'effacera immédiatement. Pour effacer d'autres fichiers, répétez les étapes 5 et 6.

# **26 - Clé USB : Recharger des archives de votre ordinateur sur votre clé USB**

Ces indications vous permettront de recharger les archives de votre ordinateur dans votre clé USB. Vous devez tout d'abord installer le logiciel et les pilotes fournis avec votre clé USB.

**1** - Branchez votre clé USB sur un châssis USB de votre ordinateur.

**2 -** Ouvrez le logiciel Usave en cliquant sur **Démarrer** de la barre d'outils Windows, puis cliquez sur tous les programmes et enfin cliquez sur **Usave.**

**3 -** Cliquez sur **Select Ustick** en haut à gauche de la fenêtre.

**4 -** Cliquez sur **"Writ".** Une boîte de dialogue Windows "**send file**" s'ouvrira.

**5 -** Sélectionnez la destination, et cliquez sur l'archive que vous voulez charger dans votre clé USB. Le nom de l'archive sera "FL01" (jusqu'à "FL08").

**6 -** Répétez les étapes 4 et 5 pour charger des archives supplémentaires.

# **27 - Caractéristiques techniques**

- 8 potentiomètres pour un contrôle manuel
- 192 canaux DMX
- Potentiomètre pour le speed, un autre pour le fade time
- 30 banques de scènes, et 8 scènes programmable par banque
- 12 enchaînement programmables, 240 scènes par enchaînement
- Microphone incorporé ou ligne audio pour le trigger musical
- Compatible MIDI
- Interface MIDI à 16 canaux
- Châssis USB pour une lampe ou des transferts de données
- Joystick assignable en 8 ou 16 bits
- Alimentation : DC 9 -15 V 500mA
- Fusible : 500mA 250V
- MIDI in : fiche DIN 5 broches
- DMX out : fiche XLR 3 broches
- Audio : fiche RCA
- Dimension : 483 x 135 x 82 mm
- Poids : 2,2 kg

La société CONTEST® apporte le plus grand soin à la fabrication de ses produits pour vous garantir la meilleure qualité. Des<br>modifications peuvent donc être effectuées sans notification préalable. C'est pourquoi les caract configuration physique des produits peuvent différer des spécifications et illustrations présentées dans ce manuel. Pour bénéficier des dernières informations et mises à jour sur les produits CONTEST® connectez-vous sur www.contest-lighting.com CONTEST® est une marque de HITMUSIC S.A. - Zone Cahors sud - 46230 FONTANES - FRANCE